## Login to NII-REO

1. Click on "Sign in" on the upper right of the page of NII-REO. <https://reo.nii.ac.jp/oja/>

**Online Journal Archive** Humanities & Social Sciences Collection

Login News Help Japanese

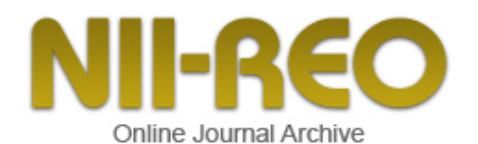

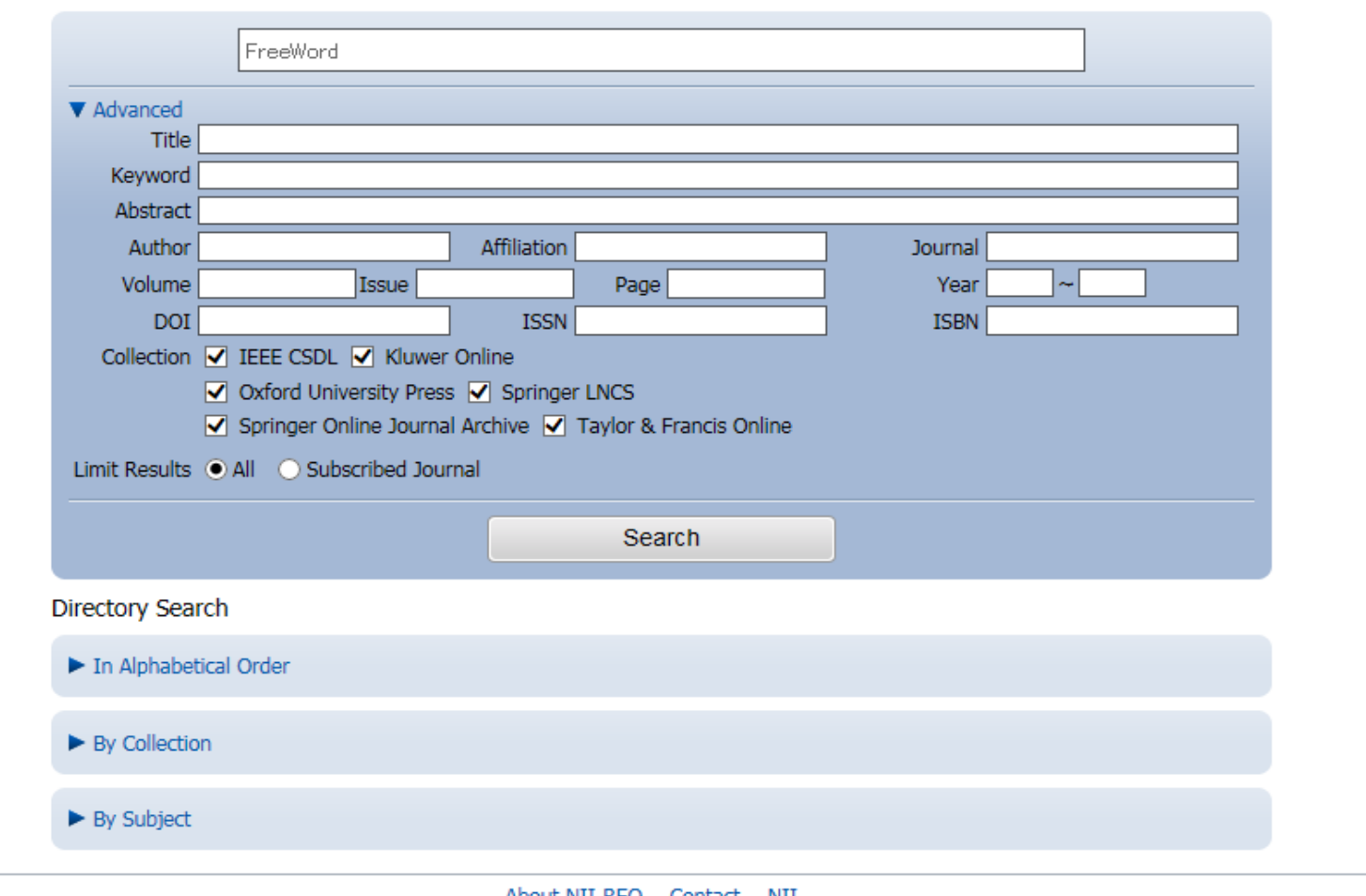

About NII-REO Contact NII Copyright @ 2011 National Institute of Informatics All Rights Reserved.

2. Select "鳥取大学."

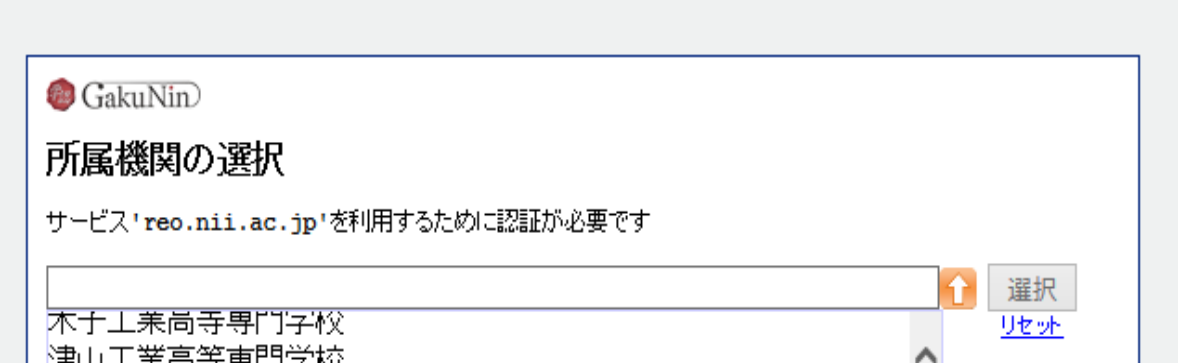

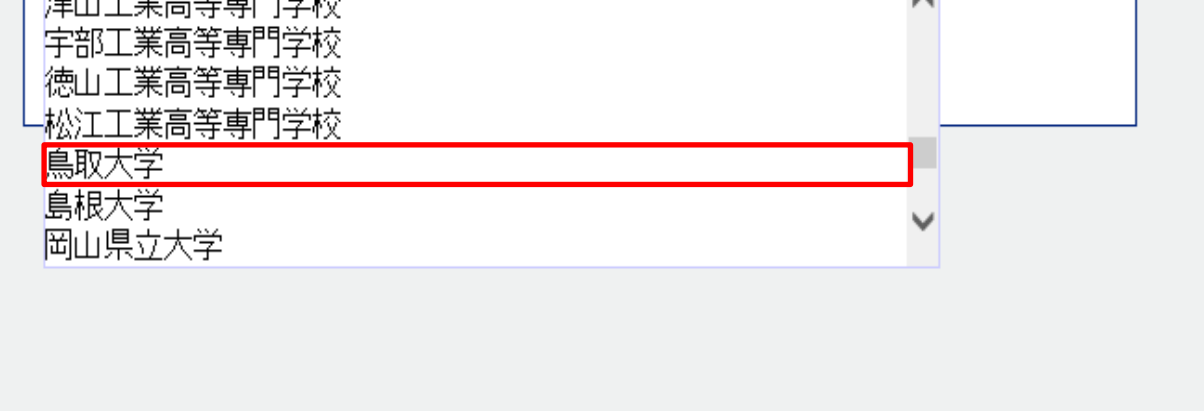

3. Click on "選択."

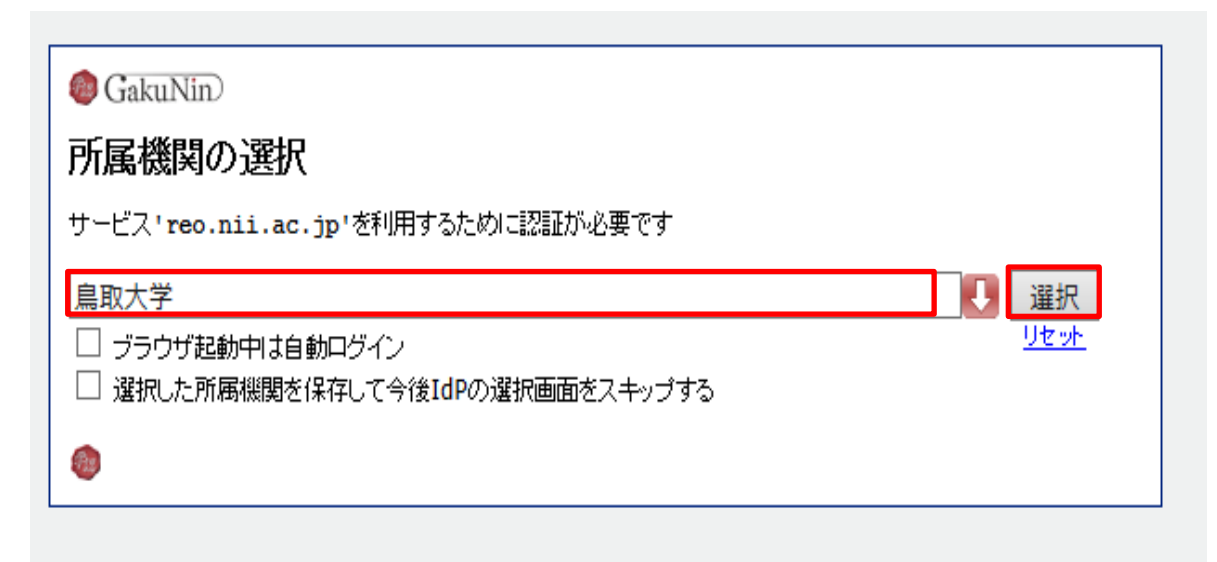

4. Enter your TU-ID and password and click on "Login."

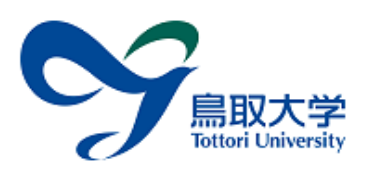

## 鳥取大学ログインページ: NII電子リソースリポジトリ(NII-REO)

鳥大ID(もしくは鳥大のメールアドレス)とバス ワードを入力し「ログイン」を選択してください。 鳥大IDまたはメールアドレス / Toridai ID or E-Mail

パスワード / Password

ログイン / Login

人文社会学系コレクション(NII-REO-HSS)を提供す る。

5. If a window is displayed as below, you have successfully logged in to an electronic journal.

As is the case with your on-campus access, you can browse or download research papers.<br> **Online Journal Archive** Humanities & Social Sciences Collection

Login News Help Japanese

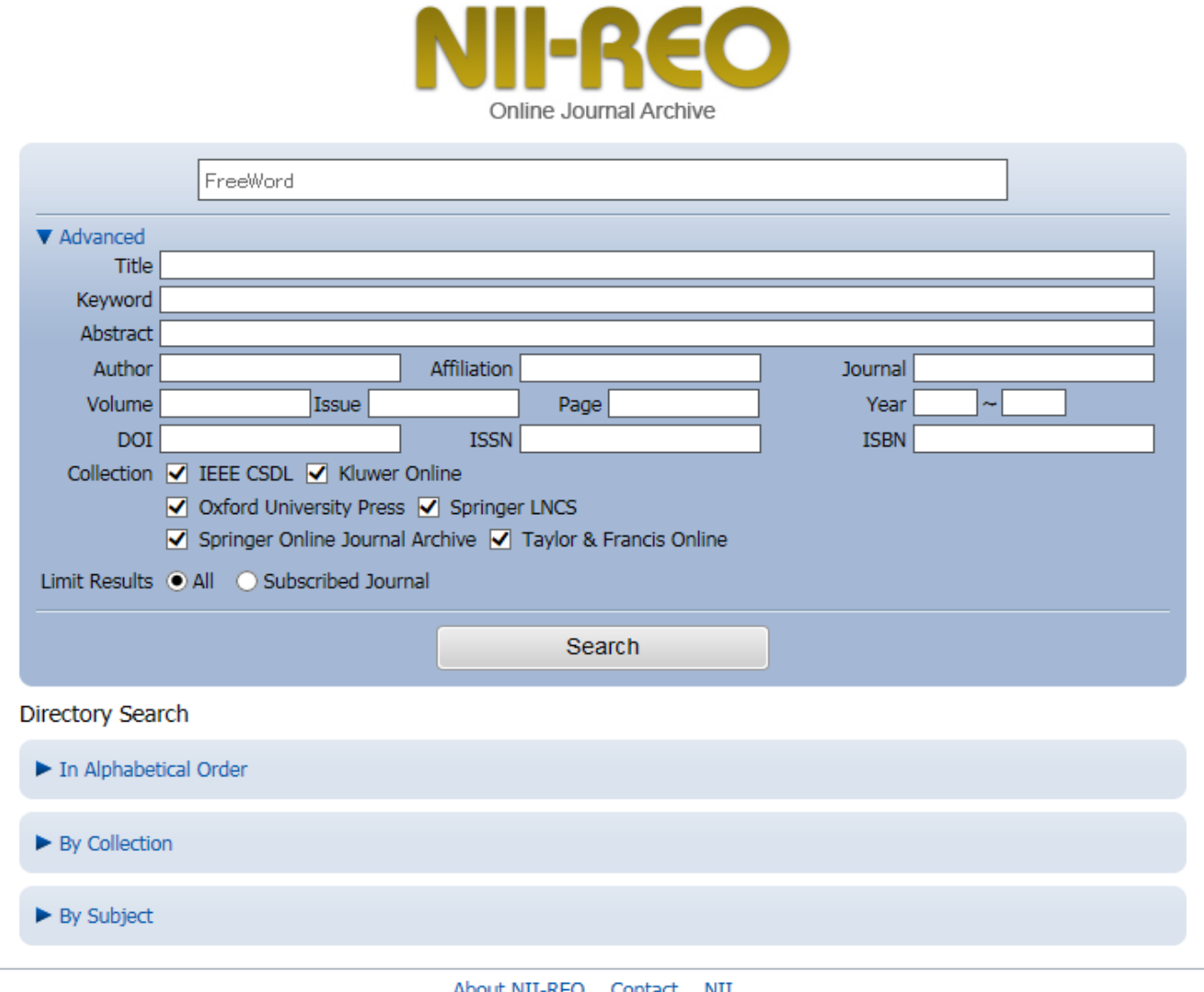

About NII-REO Contact NII<br>Copyright © 2011 National Institute of Informatics All Rights Reserved.